The OTC Libraries offer access to eBooks through EBSCOhost's eBook Collection database, using the familiar EBSCO interface. To access eBooks on-campus, go to the OTC Library page and select the blue eBooks square or select the blue Search square, scroll down to the Databases A-Z link, and select eBook Collection from the list of options. To access eBooks off-campus, login to your MyOTC account, click the Resources tab, and scroll down to the eBook Collection link on the left. The default search is by keyword, but users may click on *Advanced Search* for additional options or to search by author, title, or subject.

! The results will show the title, a brief description, and a choice of options:

PDF Full Text & EPUB Full Text & Download (Offline) **El Table of Contents FI** Most Relevant Pages From This eBook

- ! The "PDF Full Text" and "EPUB Full Text" options allow online reading *without* downloading.
- ! The "Download (Offline)" option provides the convenience of having the eBook available whenever and wherever reading is desired.
- ! The "Table of Contents" link is provided for browsing the chapters of a book.
- ! The "Most Relevant Pages" option allows readers to view short paragraphs that are considered representative of the text.
- Click on the title to see the full, bibliographic record.
- ! To download an eBook, log into an existing **MyEBSCOhost** account. Setting up a new account only takes a few minutes and creates a personalized "folder" for organizing research links as well as eBook transactions.
- ! If prompted, select a checkout period. This sets how long an eBook can be accessed, after which time, it will disappear from the user's account.
- ! Click "Checkout & Download" to complete the transaction.
- ! At this time, an Adobe Content Server Message (.acsm file) will be downloaded. A link with a numbered URLLink should appear at the bottom of the screen.

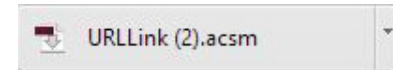

- ! *While you are still online*, click on that **.acsm** file. This is when the actual eBook download occurs.
- ! Depending on the device, **Adobe Digital Editions** (Windows-based systems) or **Bluefire** (Apple OS) may be required to open and read the file. Links to the appropriate applications appear in the pop-up box that indicates a successful download.
- ! If prompted, click the "Authorize without an ID" option. The eBook will only be accessible on the device you are using. To view the file on another device, it can be download from your EBSCOhost folder, to multiple devices, which will need to be authorized, as well.

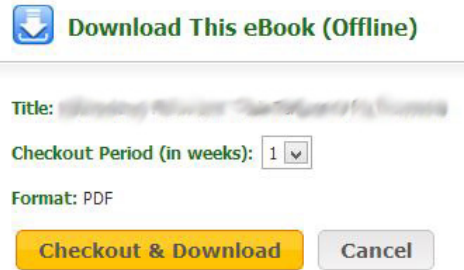